# 予約内容の変更

予約内容の変更(延長・短縮・部屋の変更)をしたいときに使用します。

この機能を使用すると予約内容を保持したまま変更手続きを進めることができ、手続き終了後に変 更後の予約内容と置き換わります。

ただし、変更前に変更予定に該当する時間や部屋が空いているかを確認してください。

#### 空いていない場合は変更できません。

・変更はご利用日の前日 21:00 まで可能です。

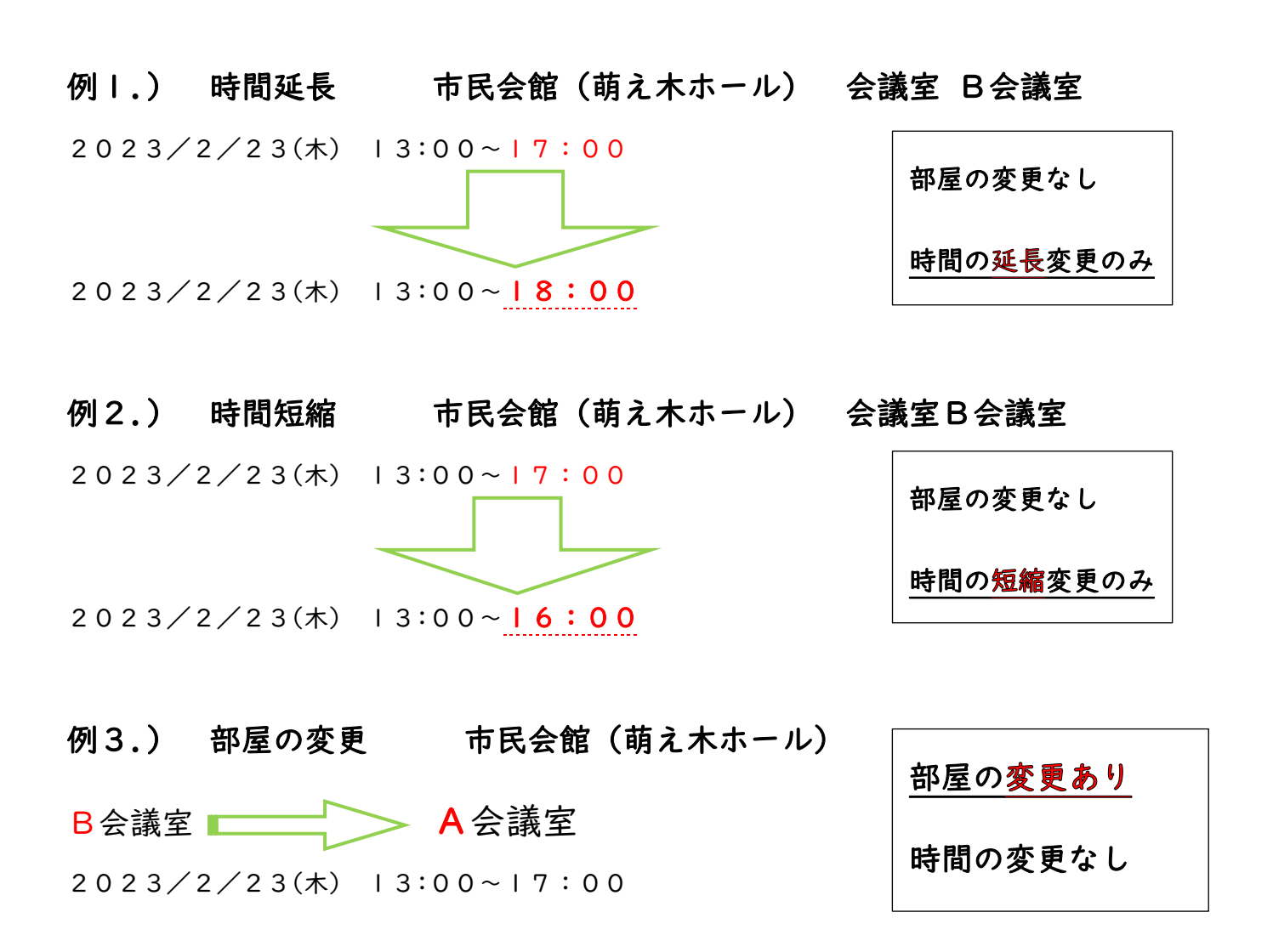

### 共通の手順 ~その1~

① 小金井市 公共予約施設システムページから利用者 ID とパスワードを入力し、

#### ログインする。マイメニューから【予約内容の確認・取消】を選択する。

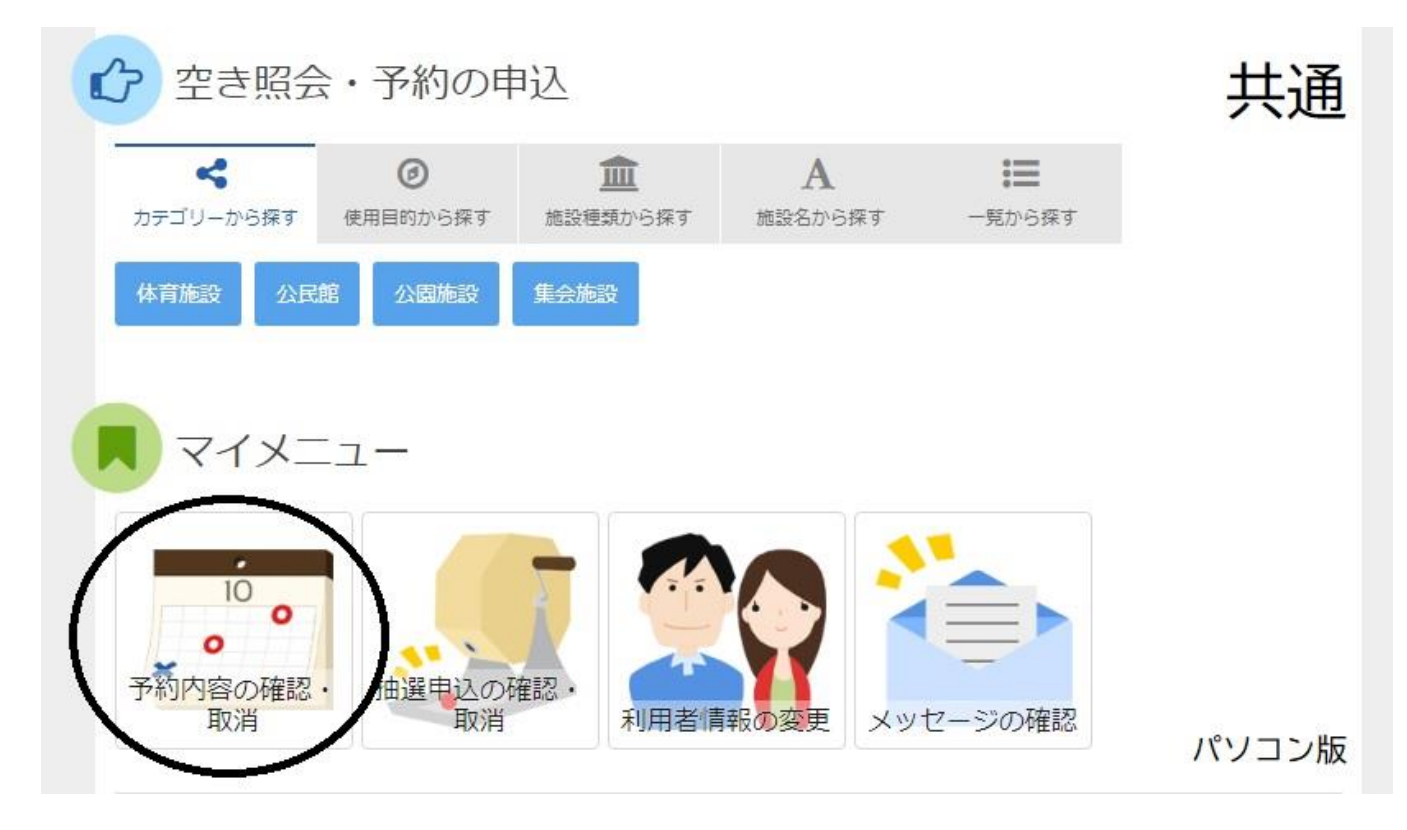

② 予約一覧から、変更したい予約の<mark> ❸ 詳細</mark> ボタンを押す。

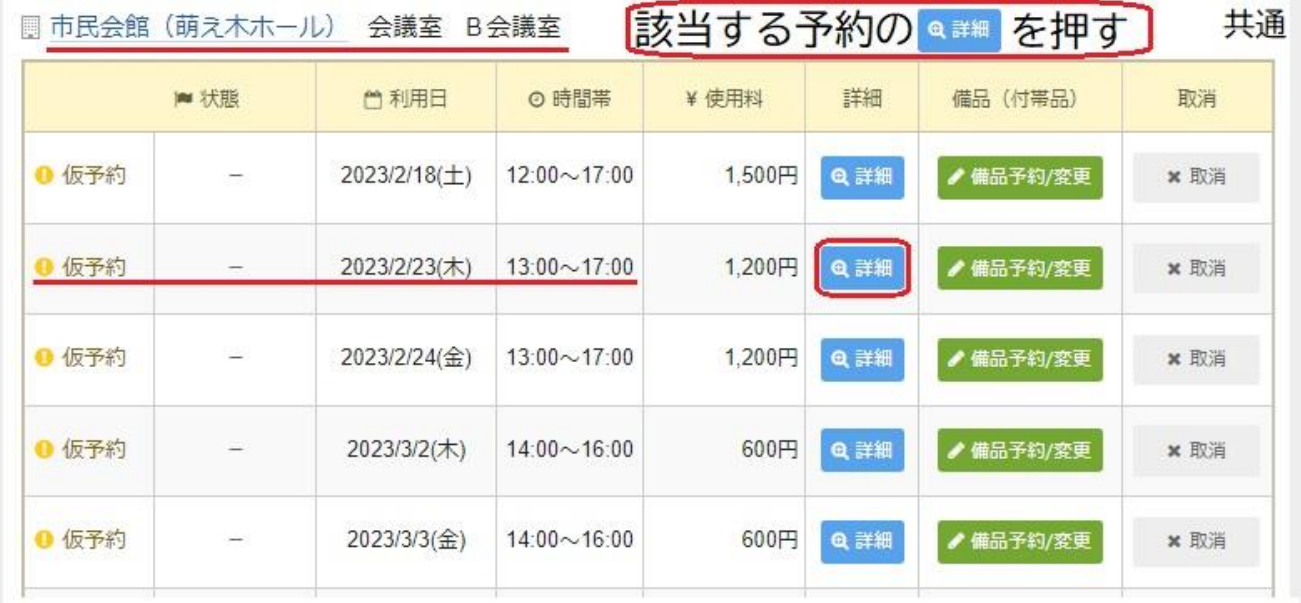

#### 変更をかける予約の部屋・日にち・時間等に間違いがないか必ず確認してから

● 予約の変更 ボタンを押してください。

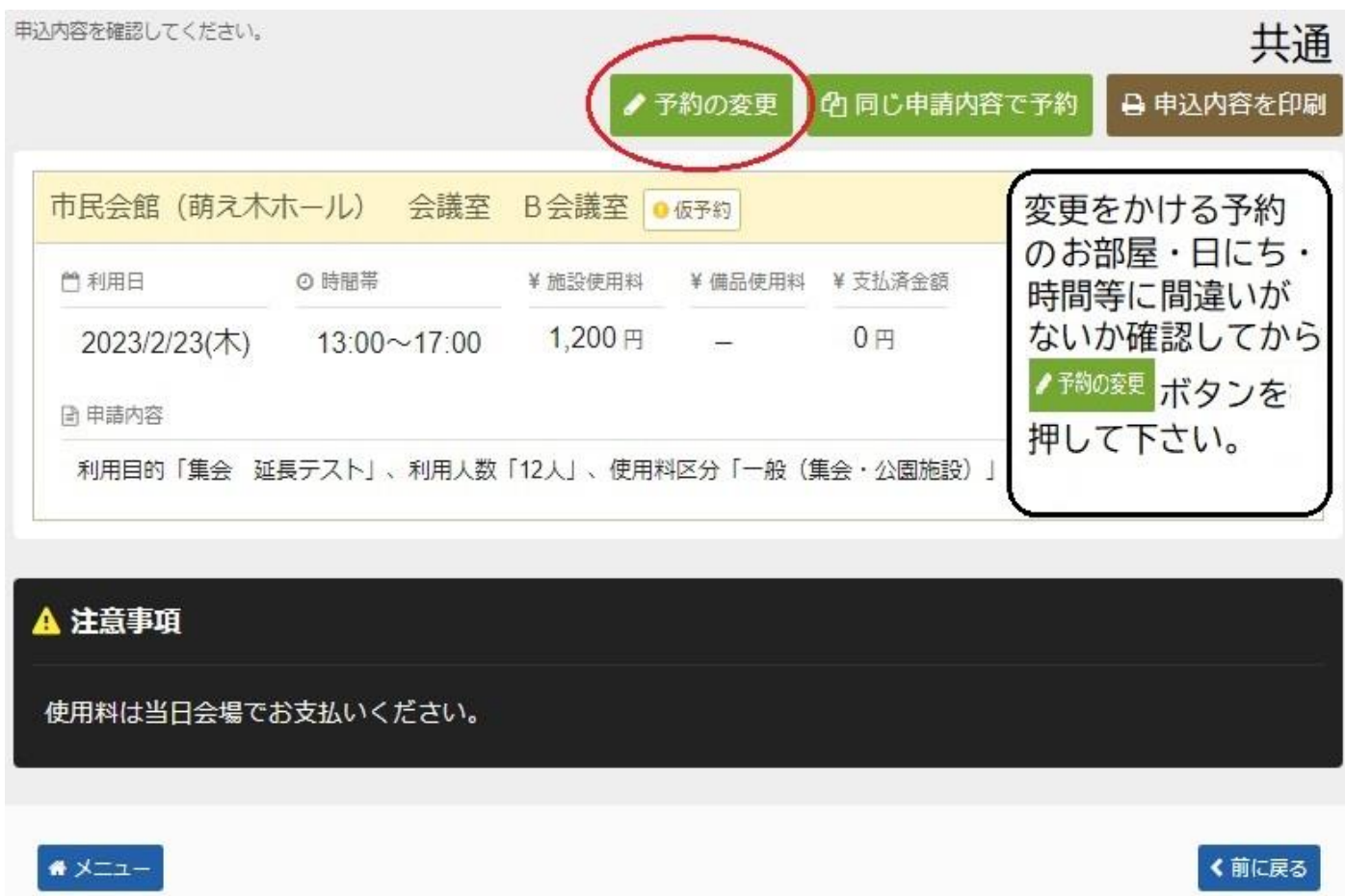

- 【施設別空き状況画面】画面に切り替わるので変更する予約の該当日を
	- 選択して 入次へ進む を押してください。

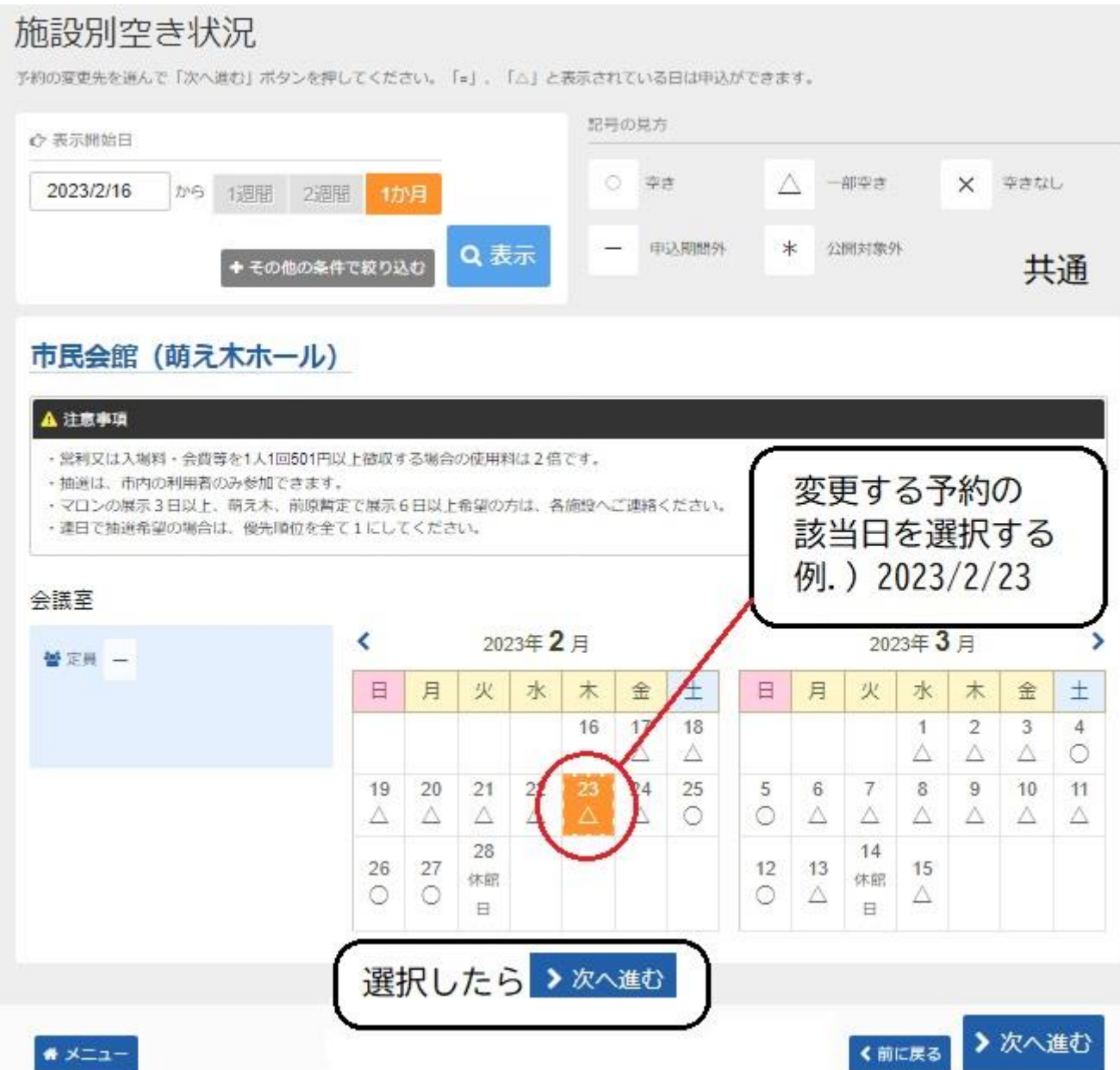

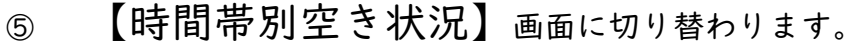

なお、変更手続き中に表示される【時間帯別空き状況】では、

変更元の予約済み時間が、記号 ○(空きあり)と表示されます。

(ただし、他の利用者には、記号 <mark>╳ (空きなし)</mark>と表示されています。)

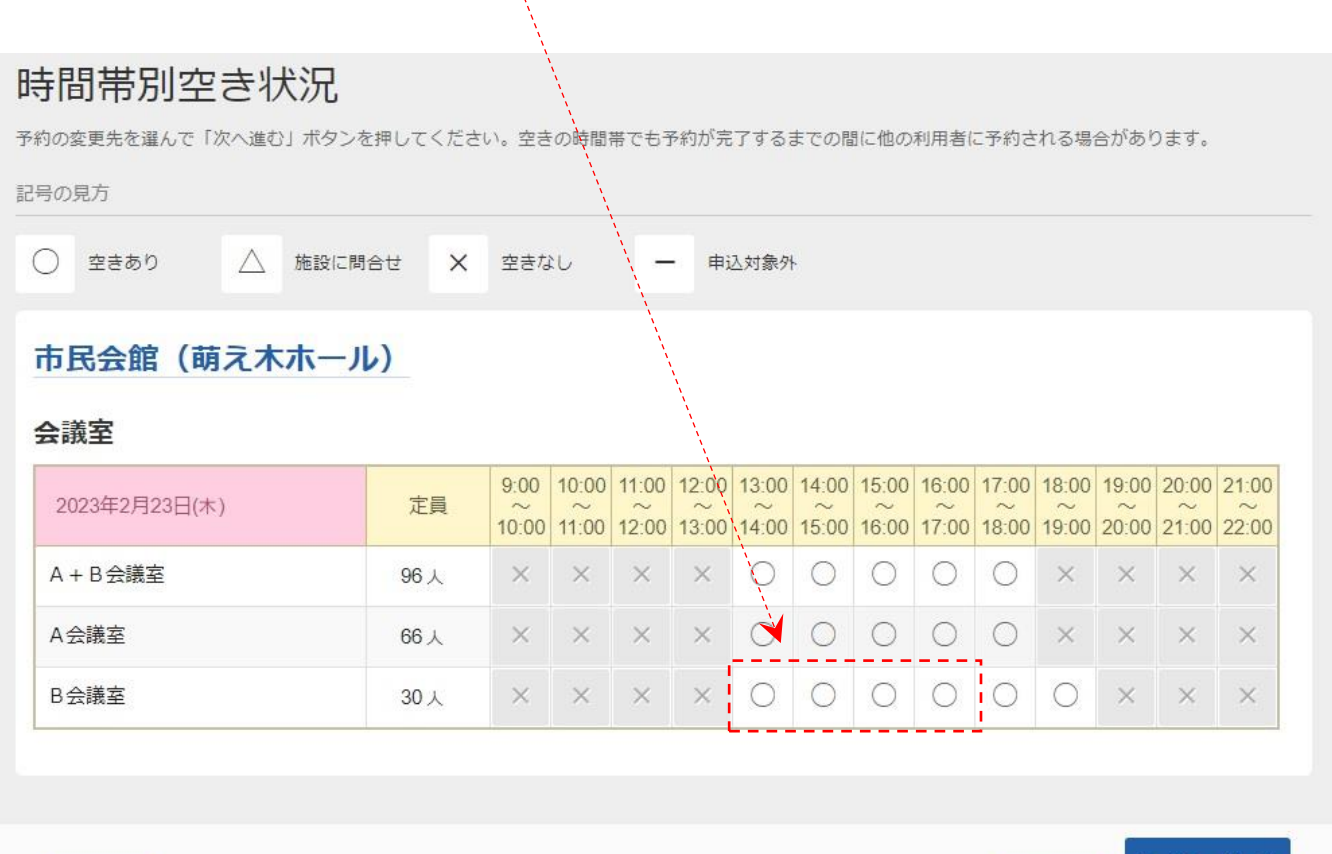

₩ メニュー

>次へ進む く前に戻る

\* 行う変更内容により、下記をご参考に手順をご確認下さい。

- ・時間延長 6 ページへお進みください。
- ・時間短縮 7 ページへお進みください。
- ・部屋変更 8 ページへお進みください。

## 時間延長

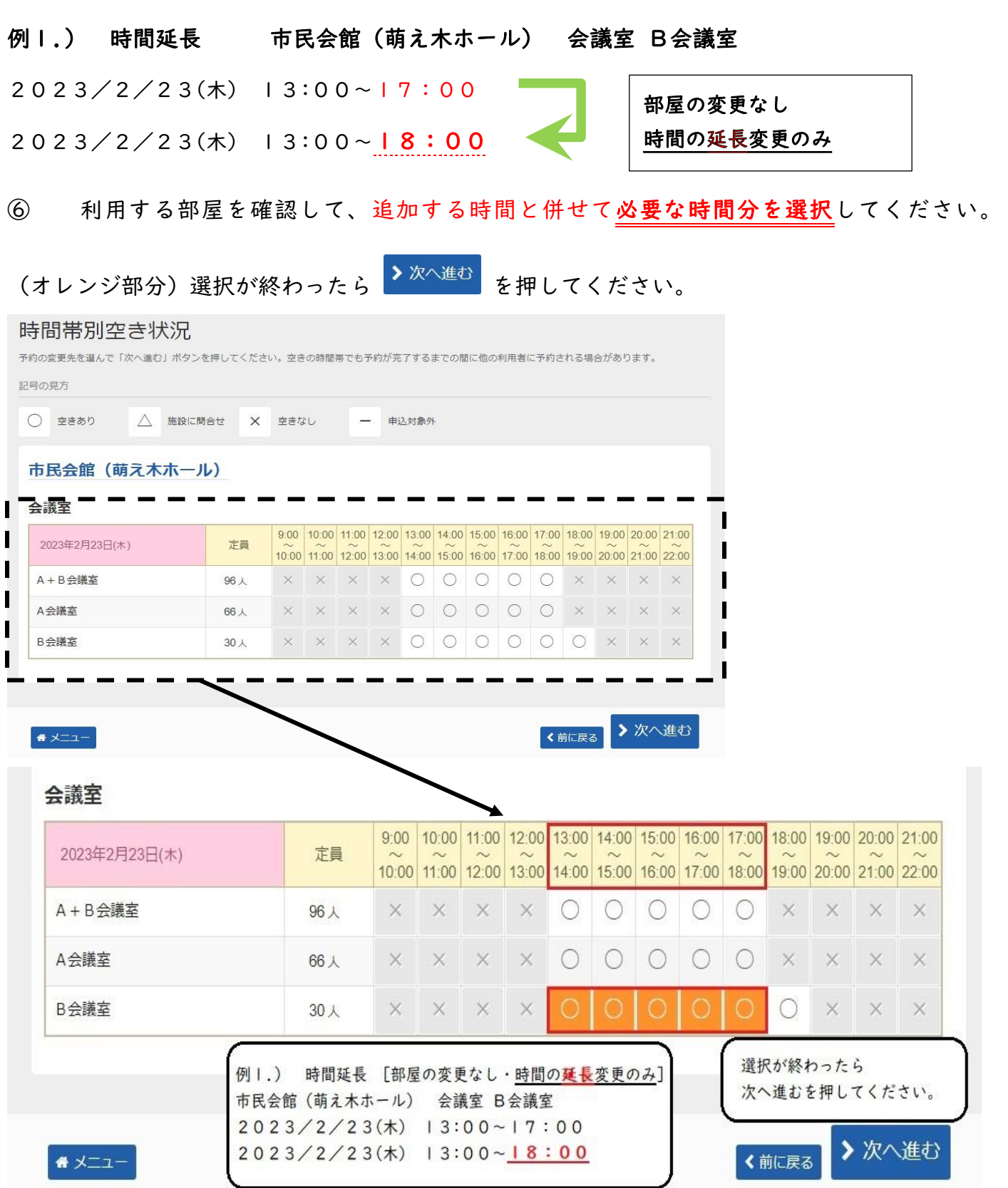

→ 9ページへお進みください。

## 時間短縮

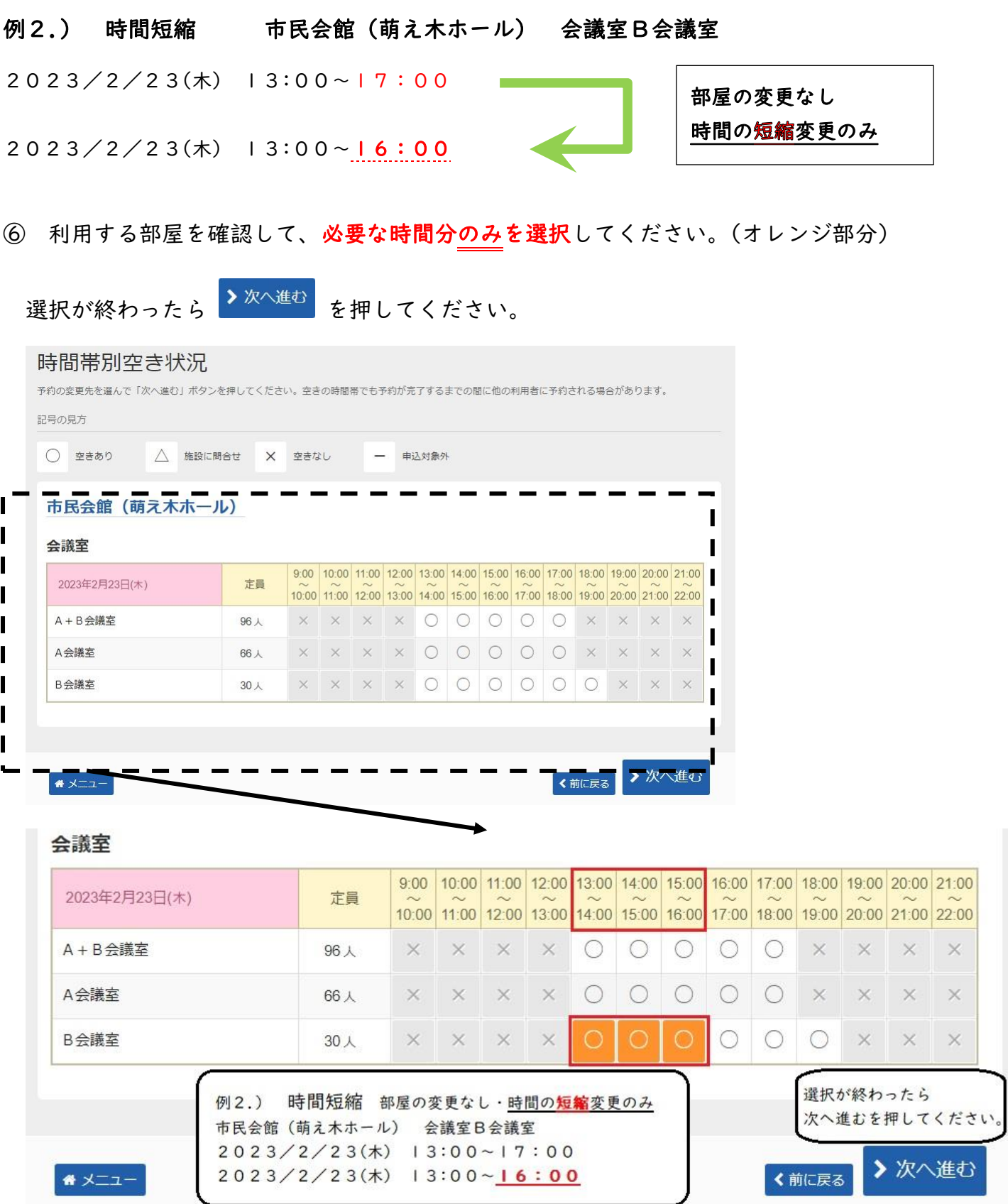

→ 9ページへお進みください。

# 部屋変更

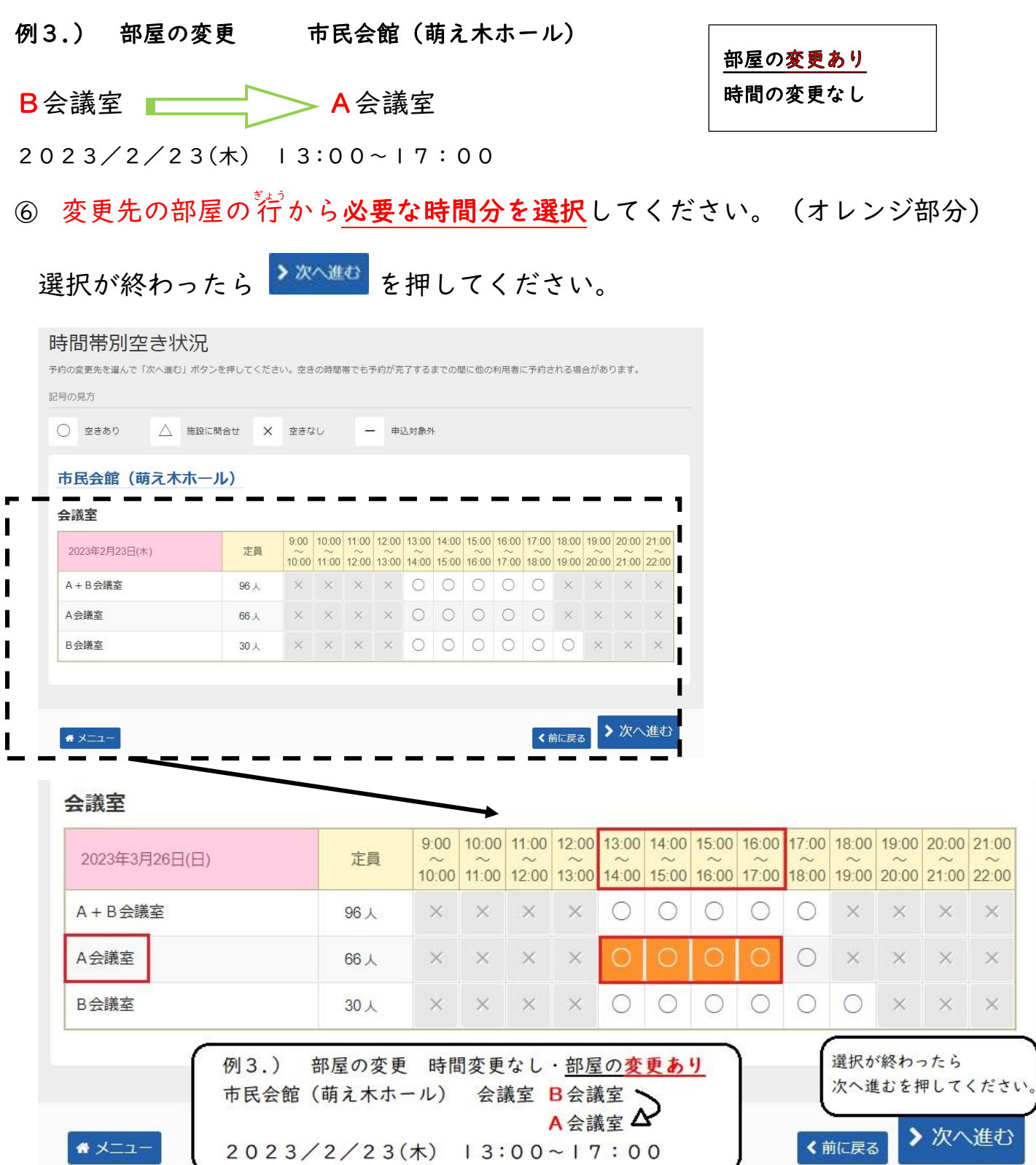

→ 9ページへお進みください。

### 共通の手順~その2~

⑦ 【予約申込 詳細申請】ページへ切り替わります。申込会場・部屋・日にち・時間帯 希望内容に変更されているか必ず確認してください。

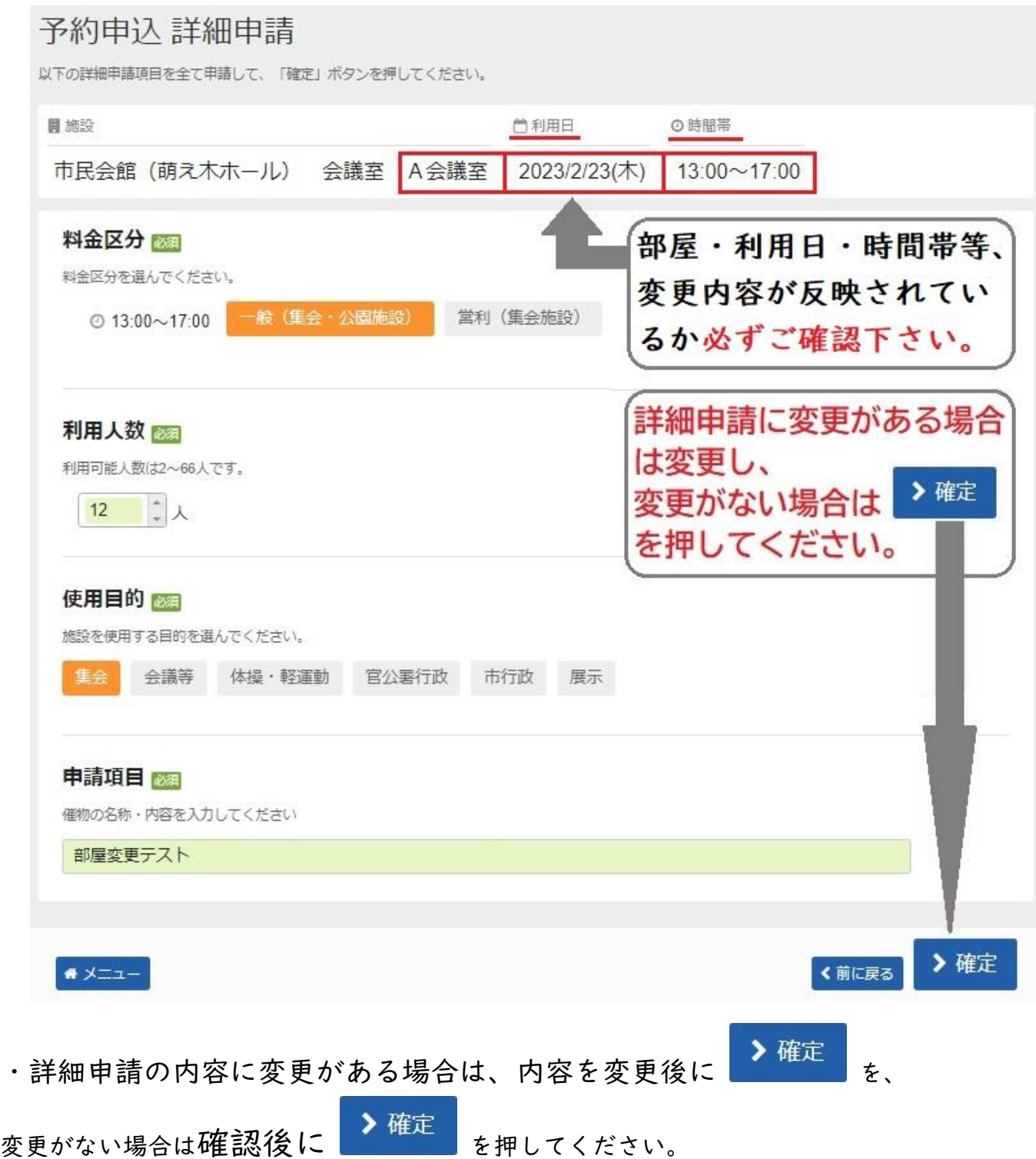

#### ⑧ 【予約変更 内容確認】画面へ切り替わります。

再度にはなりますが、変更内容が反映されているかをご確認の上、

#### 4変更 を必ず押してください。(このページではまだ手続完了していません)

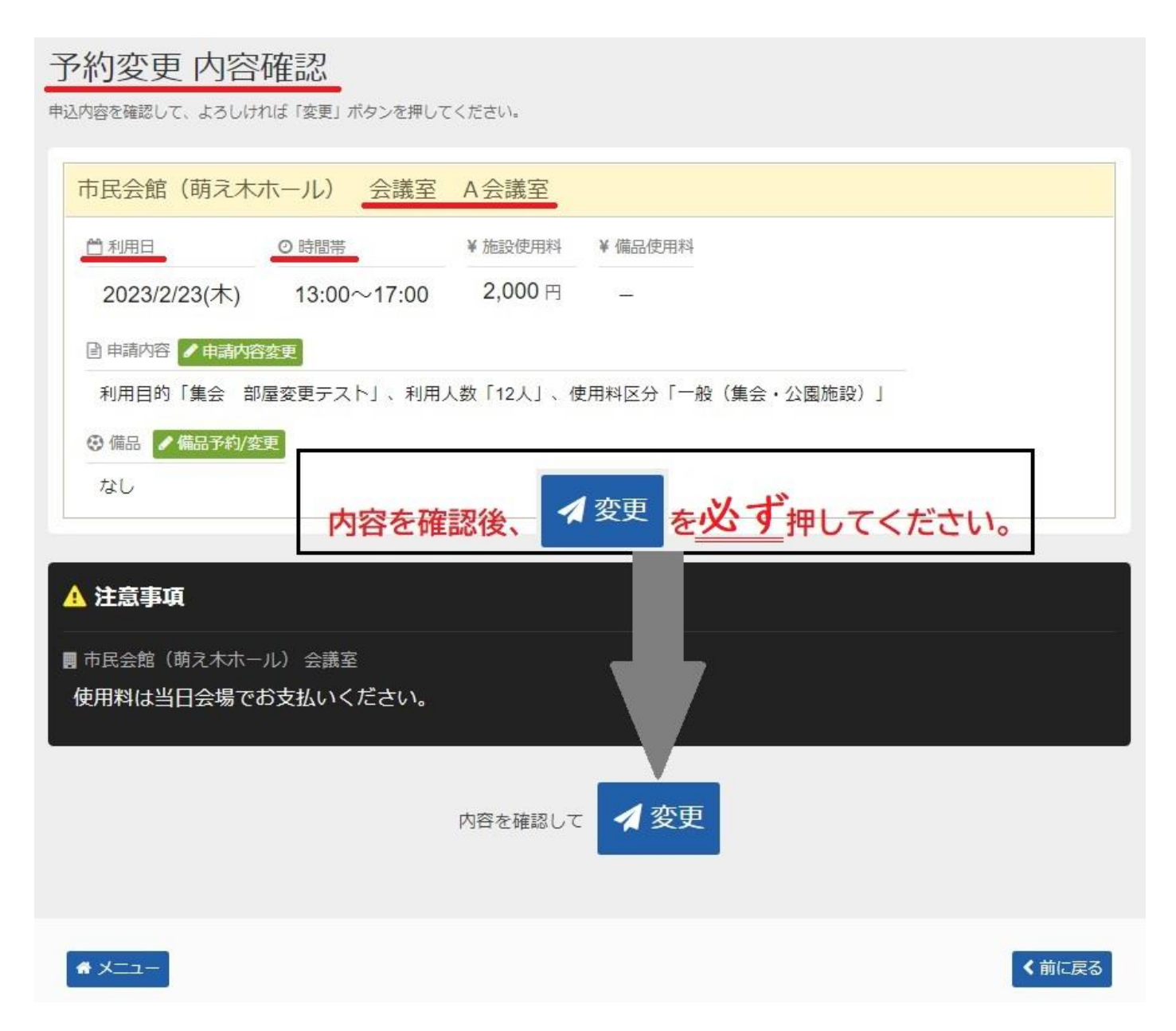

【予約変更 完了】画面に切り替わりましたら、以上で変更手続きは終了です。

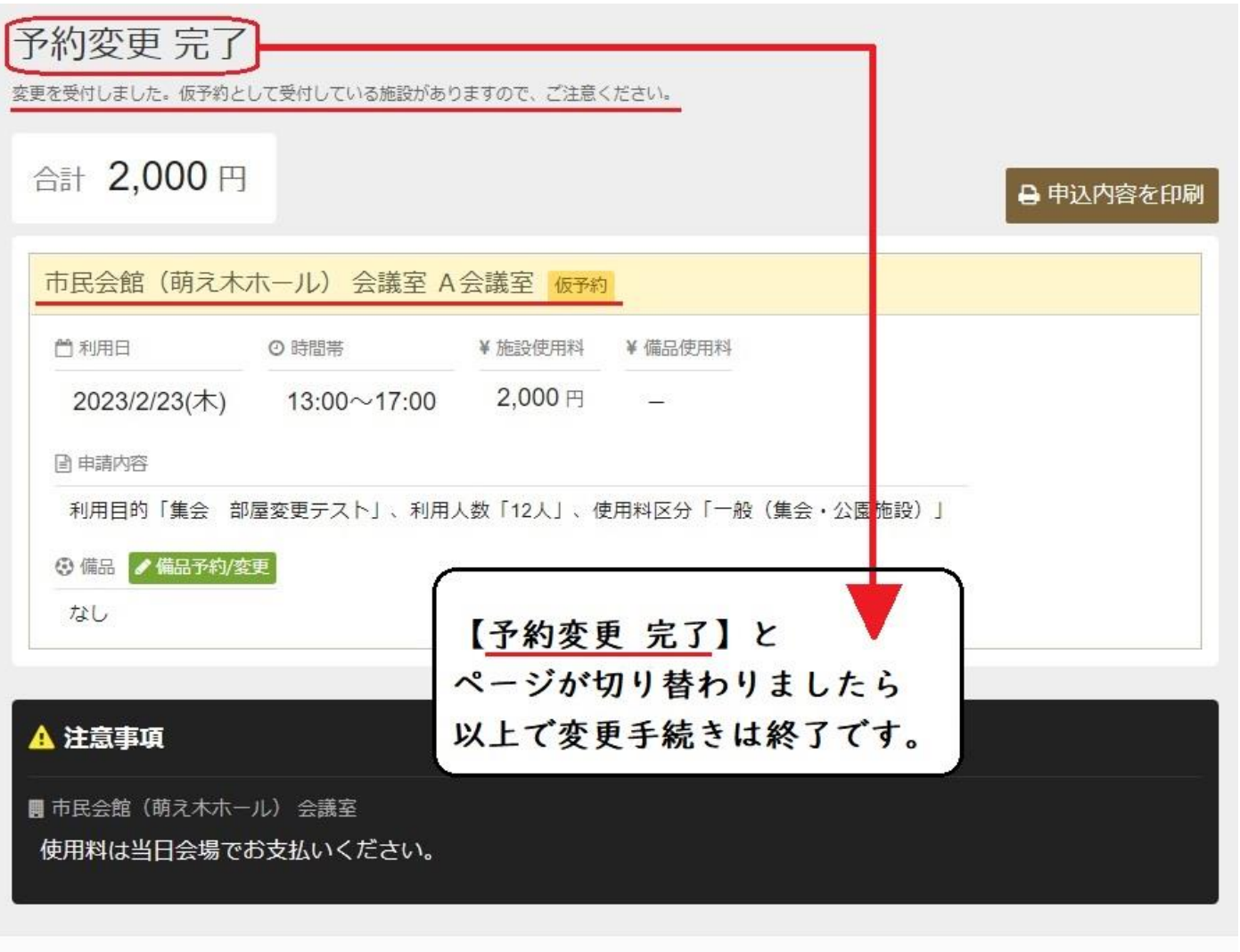

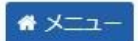